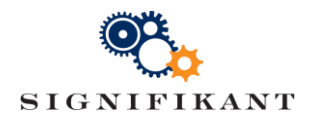

2017-02-28 Ruud de Bruijckere Version 2 Approved:

# **Setting up Manager Trial**

Technical instruction

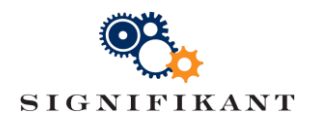

# Document history

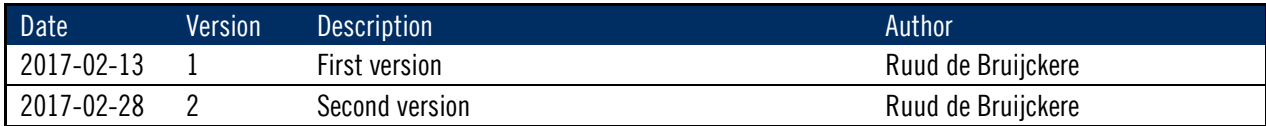

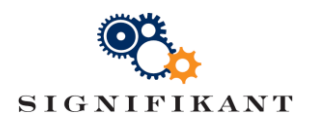

### **Contents**

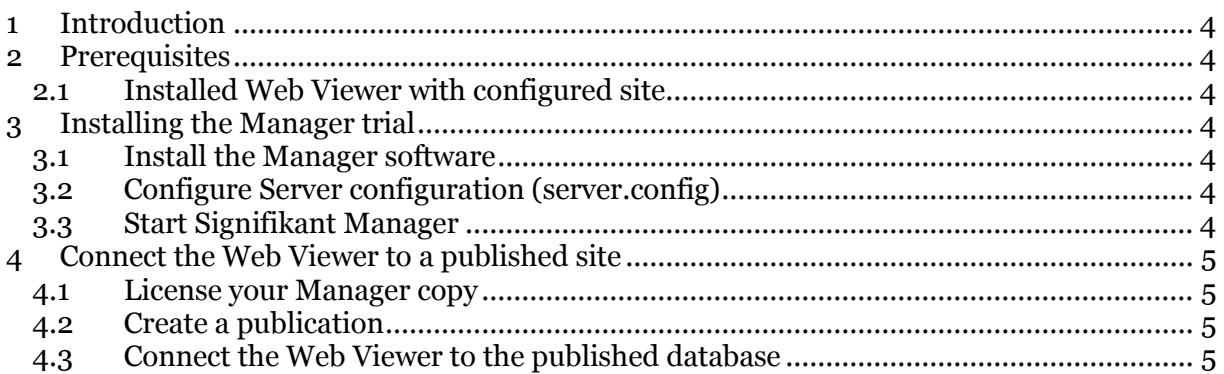

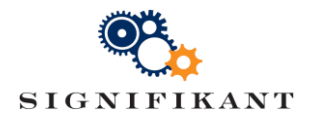

## <span id="page-3-0"></span>1 Introduction

This document describes the steps to be taken to install and configure a trial version of Signifikant Manager. It assumes that a trial version of Web Viewer software is already installed and configured (see "Technical instruction – Setting up Web Viewer.docx").

#### *Note!*

*These instructions bypass the ordinary setup procedure for Signifikant Manager. Instead, you will be copying preconfigured server settings to the Manager installation directory.*

### <span id="page-3-1"></span>2 Prerequisites

### <span id="page-3-2"></span>2.1 Installed Web Viewer with configured site

The Web Viewer trial is installed and a site is configured. Databases Assert4#Server and Assert4#Trial are mounted to the chosen SQL instance as configured in the file C:\inetpub\wwwroot\AssertWeb\App\_Data\server.config.

### <span id="page-3-3"></span>3 Installing the Manager trial

### <span id="page-3-4"></span>3.1 Install the Manager software

Unzip the file manager.zip file to your local hard disk and run AssertManager.exe as a local administrator.

### <span id="page-3-5"></span>3.2 Configure Server configuration (server.config)

To connect the Manager to the same site (database and files) as the Web Viewer, please copy the file C:\inetpub\wwwroot\AssertWeb\App\_Data\server.config from the web application to the following directory: C:\ProgramData\Signifikant\Assert.

#### <span id="page-3-6"></span>3.3 Start Signifikant Manager

Open the Start menu on your computer and run "Signifikant | Assert Manager". The manager software is now started and you can look at the various repositories by clicking on their icons.

For simplicity, we have delivered an editable database with the Web Viewer Trial and not a published database. In a realistic setup, you will use the Manager to edit the site and then publish it to a read-only database to which the Web Viewer is connected. This is described in section 4. Also for simplicity, we have not installed an Assert Server, which would allow several Manager clients to connect to the site from various machines.

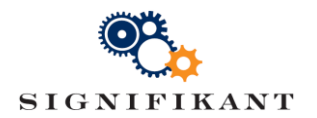

### <span id="page-4-0"></span>4 Connect the Web Viewer to a published site

At this moment the Web Viewer is directly connected to the same site as the editor. In this section we will publish a site from the editor and connect the Web Viewer to it.

#### <span id="page-4-1"></span>4.1 License your Manager copy

After installing the Manager Software, you automatically receive a 30-day trial license with limited functionality. This does not include the functionality to publish an editable site to a published (read-only) site. To retrieve an unlimited license:

- 1. Zip the file C:\ProgramData\Signifikant\Assert\product.config
- 2. Send the zip-file to [info@signifikant.se](mailto:info@signifikant.se) requesting a 30-day trial license with unlimited functionality
- 3. You will receive a new product.config file through email.
- 4. Replace the existing product.config file with this new one.

#### <span id="page-4-2"></span>4.2 Create a publication

- 1. Start the Signifikant Manager *as an administrator* A new "Publications" storage type has been added to the menus
- 2. Choose "Storage | Publications"
- 3. Right-click in the pane that opens and choose "New"
- 4. In the right pane, choose "*Assert Site publication*" for "Media"
- 5. Choose the top level catalogue "*Chicago Transit Authority*" for "Catalogues"
- 6. Provide a name for the created site, e.g. "Trial\_PUB"
- 7. Select "*Order*", "*LoginPermission*" and "*Synchronize*" for "Permissions"
- 8. Click on the "Save" button in the main menu
- 9. Right-click on the site in the left pane and select "Publish" A new site is created containing a published database and directories with images and documents here: C:\inetpub\wwwroot\AssertWeb\App\_Data\Trial\Publication\Site\Trial\_Pub

<span id="page-4-3"></span>4.3 Connect the Web Viewer to the published database

- 1. Open the C:\inetpub\wwwroot\AssertWeb\App\_Data\server.config file and edit the location of the database and the directories for images, documents, etc:
	- a. Replace Assert4#Trial with Assert4#Trial\_PUB
	- b. Replace All C:\inetpub\wwwroot\AssertWeb\App\_Data\Trial with C:\inetpub\wwwroot\AssertWeb\App\_Data\Trial\Publication\Site\Trial\_Pub
- 2. Browse to the Web Viewer <http://localhost/AssertWeb> and login The Web Viewer will automatically mount the published database and retrieve the images and documents from the configured directories.

In a realistic setup, we would also install a Publication Server on the machine where the Web Viewer is running so we would be able to perform a remote publication to that machine from any other machine running a Manager.